HARDI SP Controller Setup Page 1 of 14 Press the "Wrench" icon to begin Press "+" to begin setting up a new 5 Configuration Setup configuration Equipment Configuration Product Hardi Presidi(2) Hardi(10) Main Tank Boom Height Hardi Saritor(2) نننزل نننزل A 3 Select "Application" **Choose Operating Configuration Type** Create a tillage operating configuration for coverage logging and guidance-only operations. Planting Create a planting operating configuration. Application Create a liquid and granular application, or strip-till operating configuration. Harvest Create a harvest grain yield monitoring operating configuration. Surveying Create a surveying operating configuration to record ground elevation. :22:43 AM 0/24/2014 Press "+" to add a new vehicle Operating Configuration Wizard: Vehicle 0. Select Vehicle

| 02/11/2015 | JAS  |            | Hardi North America        | Drawer.:   |  |
|------------|------|------------|----------------------------|------------|--|
|            |      |            | HARDI                      | Approver.: |  |
|            |      |            | HARDI SP Controller Setup  |            |  |
| Date       | lni. | Correction | HARDI SP Collifoliei Setup |            |  |

:22:47 AM 0/24/2014 HARDI SP Controller Setup Page 2 of 14

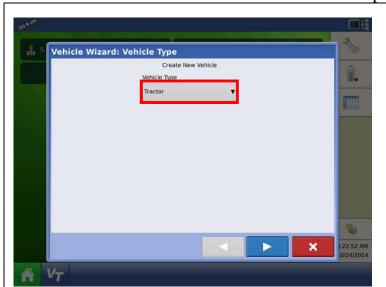

Highlight the drop down list and select "Self-Propelled Applicator"

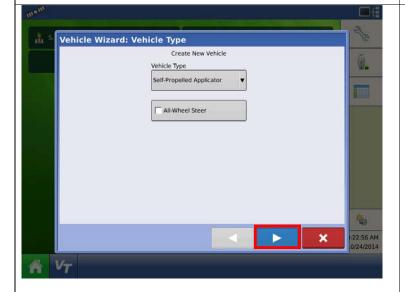

Press the right arrow

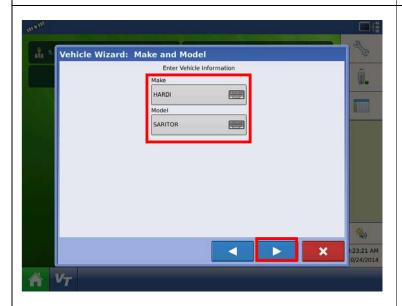

Enter in the Vehicle make and model.

Use the caps lock button on the keypad to enter in both HARDI and the model in uppercase letters.

Press the right arrow when finished

| 02/11/2015 | JAS  |            | Hardi North America       | Drawer.:   |  |
|------------|------|------------|---------------------------|------------|--|
|            |      |            | HARDI                     | Approver.: |  |
|            |      |            | HARDI SP Controller Setup |            |  |
| Date       | lni. | Correction | HARDI SP Controller Setup |            |  |

HARDI SP Controller Setup Page 3 of 14

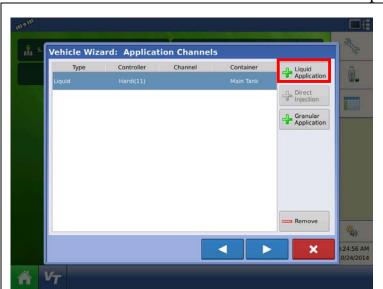

At this screen, press "Liquid Application"

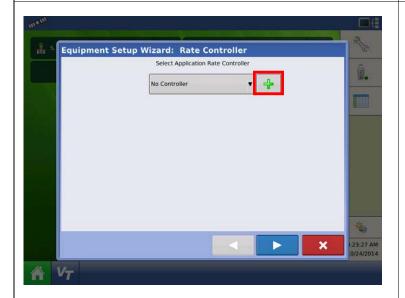

Press the "+" key to add a new controller

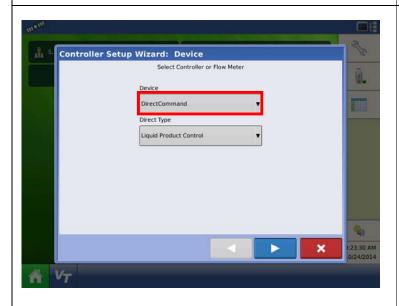

By default the HC9500 will show the information pictured on the left, change the device to "ISOBUS" by pressing the drop down arrow

| 02/11/2015 | JAS  |            | Hardi North America       | Drawer.:   |  |
|------------|------|------------|---------------------------|------------|--|
|            |      |            | HARDI                     | Approver.: |  |
|            |      |            | HARDI SP Controller Setup |            |  |
| Date       | lni. | Correction | HARDI SP Collubliel Setup |            |  |

HARDI SP Controller Setup Page 4 of 14

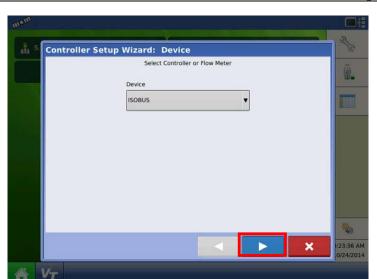

Press the right arrow

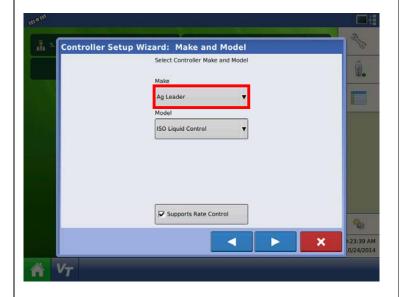

Change the "Make" to HARDI.

When you select HARDI, the Model option will disappear.

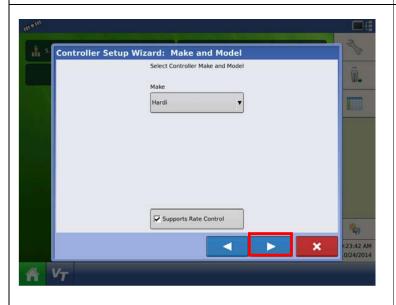

Press the right arrow

| 02/11/2015 | JAS  |            | Hardi North America        | Drawer.:   |  |
|------------|------|------------|----------------------------|------------|--|
|            |      |            | HARDI                      | Approver.: |  |
|            |      |            | HARDI SP Controller Setup  |            |  |
| Date       | Ini. | Correction | HARDI SP Colliforiei Setup |            |  |

HARDI SP Controller Setup Page 5 of 14

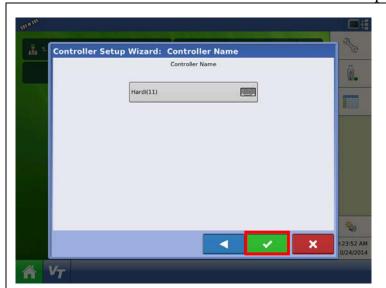

The suggested controller name will appear on this screen.

If you have set up multiple configurations on the same display it will add a number in parenthesis behind the name. (This is not common).

Press the green check box

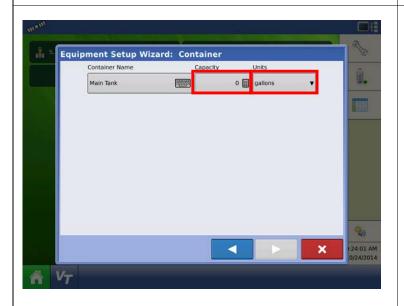

Next setup the main tank. Change the capacity to match the machine and make sure the controlling units is in Gallons.

Presidio- 700 gal

Saritor 4000- 1100 gal

Saritor 5000- 1300 gal

Press the right arrow when finished

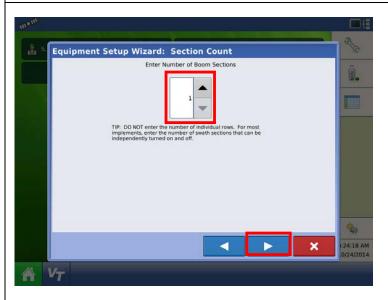

Select the number of boom sections on the machine

Press the right arrow when finished

| 02/11/2015 | JAS  |            | Hardi North America       | Drawer.:   |  |
|------------|------|------------|---------------------------|------------|--|
|            |      |            | HARDI                     | Approver.: |  |
|            |      |            | HARDI SP Controller Setup |            |  |
| Date       | lni. | Correction | HARDI SP Controller Setup |            |  |

HARDI SP Controller Setup Page 6 of 14

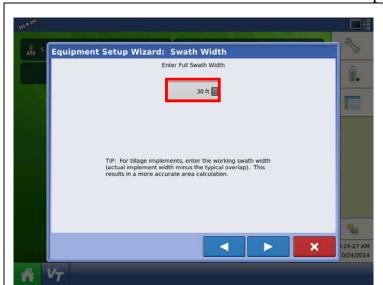

Next, enter in the swath width of the boom. Press the calculator to enter in the correct value.

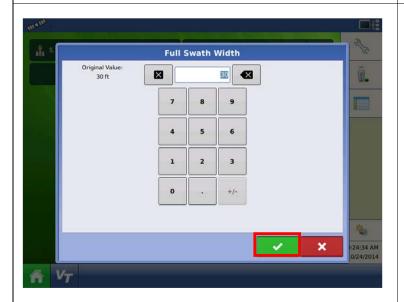

Enter the correct value and press the green check box

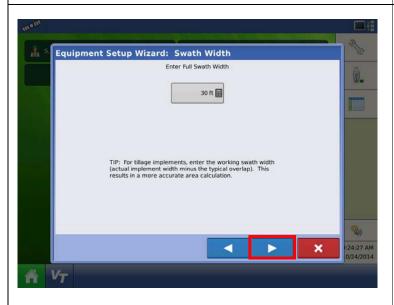

Press the right arrow

| 02/11/2015 | JAS  |            | Hardi North America        | Drawer.:   |  |
|------------|------|------------|----------------------------|------------|--|
|            |      |            | HARDI                      | Approver.: |  |
|            |      |            | HARDI SP Controller Setup  |            |  |
| Date       | lni. | Correction | HARDI SP Collifoliei Setup |            |  |

HARDI SP Controller Setup Page 7 of 14

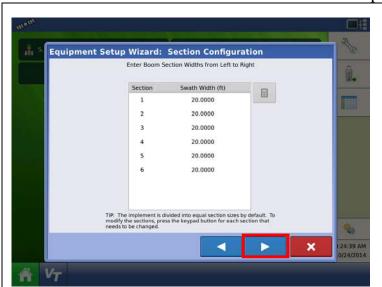

Ensure that the swath width for each section is correct before pressing the right arrow to continue

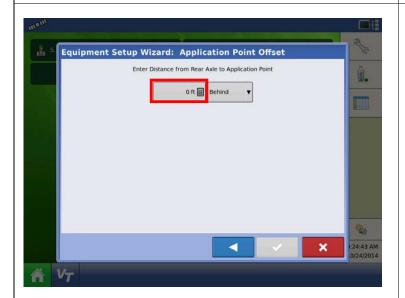

Enter in the distance from the rear axle to the application point

Presidio- 6.5ft

Saritor-8ft

Once you enter in the value, press the green check box that will appear

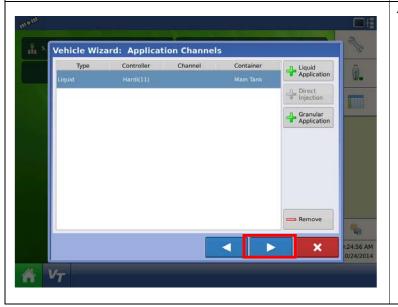

At this screen, press the Right Arrow

| 02/11/2015 | JAS  |            | Hardi North America        | Drawer.:   |  |
|------------|------|------------|----------------------------|------------|--|
|            |      |            | HARDI                      | Approver.: |  |
|            |      |            | HARDI SP Controller Setup  |            |  |
| Date       | lni. | Correction | nakbi se Collifoliei setup |            |  |

HARDI SP Controller Setup Page 8 of 14

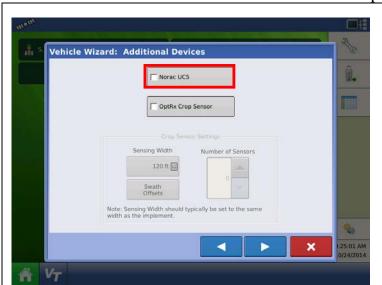

Mark the check box next to NORAC if the machine is equipped with one

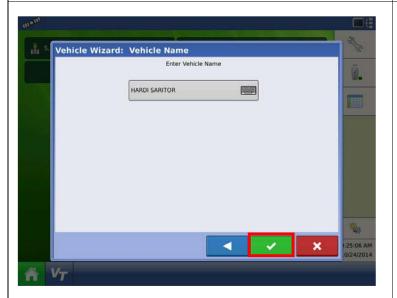

Check that the suggested vehicle name is correct and press the green check box to proceed.

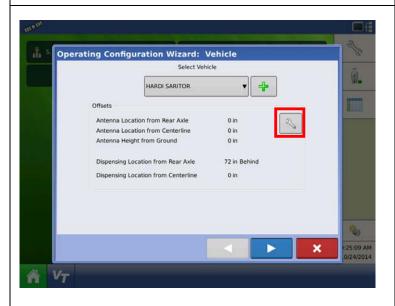

Press the wrench to edit the vehicle offsets

| 02/11/2015 | JAS  |            | Hardi North America       | Drawer.:   |  |
|------------|------|------------|---------------------------|------------|--|
|            |      |            | HARDI                     | Approver.: |  |
|            |      |            | HARDI SP Controller Setup |            |  |
| Date       | lni. | Correction | HARDI SP Collubliel Setup |            |  |

HARDI SP Controller Setup Page 9 of 14

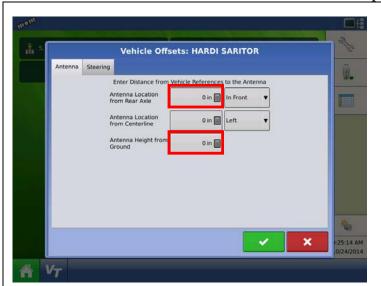

Enter in the antenna offsets on this screen.

If the machine is equipped with a Paradyme antenna, ignore this step.

Presidio:

Antenna from rear axle-78" Antenna from centreline-0" Antenna from ground- 163"

Saritor:

Antenna from rear axle- 120" Antenna from centreline- 0" Antenna from ground- 168"

Press the green check box when finished

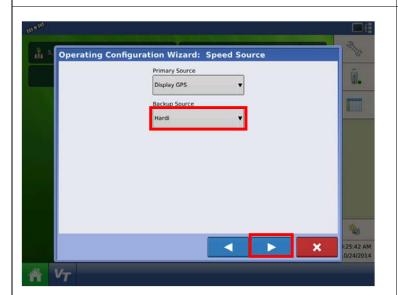

The primary speed source will be GPS; the backup source will need to be changed to HARDI.

Press the right arrow

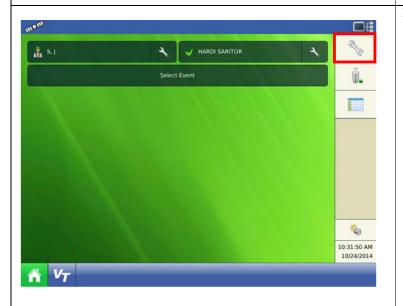

Press the wrench

| 02/11/2015 | JAS  |            | Hardi North America        | Drawer.:   |  |
|------------|------|------------|----------------------------|------------|--|
|            |      |            | HARDI                      | Approver.: |  |
|            |      |            | HARDI SP Controller Setup  |            |  |
| Date       | Ini. | Correction | nakbi se Collifolier setup |            |  |

HARDI SP Controller Setup Page 10 of 14

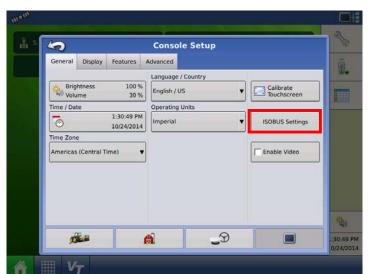

Press the display tab

Press "ISOBUS Settings"

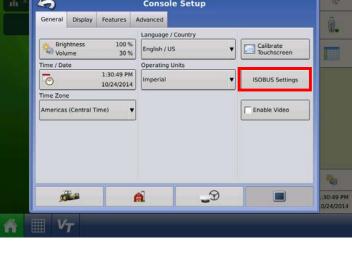

Make sure that the appropriate check boxes are checked:

- **Enable Virtual Terminal**
- Broadcast Display Speed
- Enable Task Controller

Press the green check box when finished and navigate back to the home screen

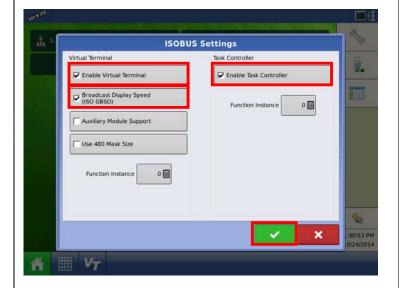

Mom 2/3 HARDI PRESIDI(2) Event: 2014-10-24\_13:12:14 <u>"</u> Grower: HARDI Farm: TEST Products Productivity Water 0.0 gal/ac **0.0** ac **0.0** gal

Make sure that the machine configuration that you have created is in the top window. The first time setting up the machine it will usually say "Guidance"

| 02/11/2015 | JAS  |            | Hardi North America        | Drawer.:   |  |
|------------|------|------------|----------------------------|------------|--|
|            |      |            | HARDI                      | Approver.: |  |
|            |      |            | HARDI SP Controller Setup  |            |  |
| Date       | lni. | Correction | HARDI SP Collifoliei Setup |            |  |

HARDI SP Controller Setup Page 11 of 14

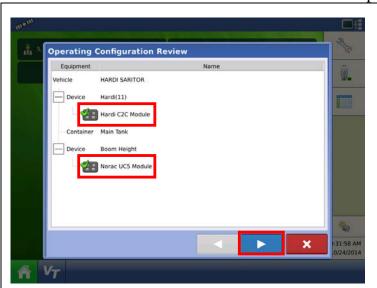

When you select the configuration you created, be sure that all the modules have a green check box next to them

Press the right arrow

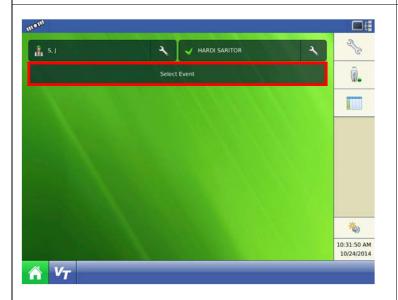

Press "Select Event"

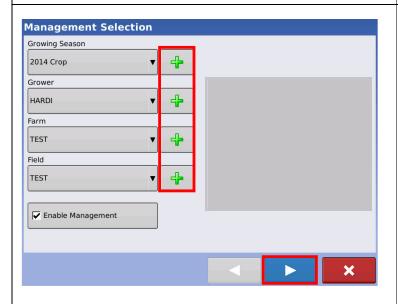

Enter in the information to the left under each of the Grower, Farm, and Field windows by pressing the appropriate "+" key

Once these are all filled in, press the right arrow

| 02/11/2015 | JAS  |            | Hardi North America        | Drawer.:   |  |
|------------|------|------------|----------------------------|------------|--|
|            |      |            | HARDI                      | Approver.: |  |
|            |      |            | HARDI SP Controller Setup  |            |  |
| Date       | lni. | Correction | nakbi se Collifoliei setup |            |  |

HARDI SP Controller Setup Page 12 of 14 Press the "+" key to create a product **Product Selection** Hardi(2), Sprayer Interface (0) 4 Select Product Select "Application Product" **Add Product** Application Product Create a single product to be added to a tank mix or to be applied by itself. Mix/Blend Create a Tank Mix or Dry Blend of two or more products. Change the "Product Type" to "Carrier" Product Setup Wizard: Product Type Once the lower window changes to "Carrier" Product Type select "Water" if it has not defaulted to it Carrier already Carrier Press the right arrow Water

| 02/11/2015 | JAS  |            | Hardi North America        | Drawer.:   |  |
|------------|------|------------|----------------------------|------------|--|
|            |      |            | HARDI                      | Approver.: |  |
|            |      |            | HARDI SP Controller Setup  |            |  |
| Date       | lni. | Correction | HARDI SP Collifoliei Setup |            |  |

HARDI SP Controller Setup Page 13 of 14 Change the controlling units to "Gallons" **Product Setup Wizard: Units** Press the right arrow Select Product Units Units gallons Press the green check box Product Setup Wizard: Product Name Product Name Water Press the right arrow **Product Selection** Hardi(2), Sprayer Interface (0) Active

| 02/11/2015 | JAS  |            | Hardi North America        | Drawer.:   |  |
|------------|------|------------|----------------------------|------------|--|
|            |      |            | HARDI                      | Approver.: |  |
|            |      |            | HARDI SP Controller Setup  |            |  |
| Date       | Ini. | Correction | HARDI SP Collifoliei Setup |            |  |

HARDI SP Controller Setup Page 14 of 14

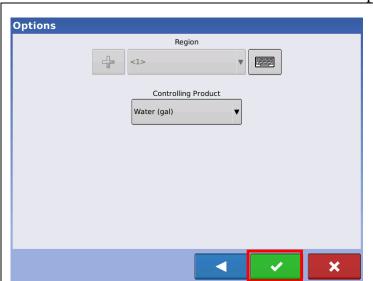

Press the green check box

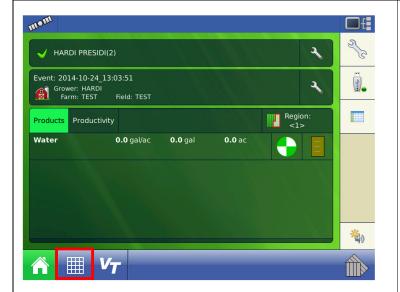

The display should look very similar to the one to the left

Press the mapping tab

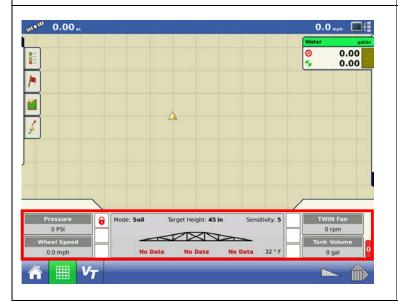

Your screen should look similar to the one on the left

If you have NORAC you should see some sensor data

Make sure the HARDI boxes are in the lower left/right

NOTE: If the lower left/right corners of the display are blank, press each of the four blank areas individually to bring up a new window allowing you to select the function you want setup. This will be the case with display SW 6.0 or later.

| 02/11/2015 | JAS  |            | Hardi North America       | Drawer.:   |  |
|------------|------|------------|---------------------------|------------|--|
|            |      |            | HARDI                     | Approver.: |  |
|            |      |            | HARDI SP Controller Setup |            |  |
| Date       | lni. | Correction | HARDI SP Controller Setup |            |  |